# helion. $p\not\!\downarrow$

### > Idź do

- · Spis treści
- · Przykładowy rozdział

## Katalog książek

- · Katalog online
- · Zamów drukowany katalog

#### Twój koszyk

· Dodai do koszyka

#### Cennik i informacje

- · Zamów informacje o nowościach
- · Zamów cennik

#### Czytelnia

• Fragmenty książek online

#### Kontakt

**Helion SA** ul. Kościuszki 1c 44-100 Gliwice tel. 032 230 98 63 e-mail: helion@helion.pl © Helion 1991-2008

## Mistrzowskie ujęcia. Tim Grey o perfekcyjnej obróbce zdjęć

Autor[: Tim Grey](http://helion.pl/autorzy/greyti.htm) Tłumaczenie: Irmina Lubowiecka ISBN: 978-83-246-2105-7 Tytuł oryginału[: Take Your Best Shot: Tim Grey](http://www.amazon.com/exec/obidos/ASIN/0596518250/helion-20) [Tackles Your Digital Darkroom Questions](http://www.amazon.com/exec/obidos/ASIN/0596518250/helion-20) Format: 168×237, stron: 264

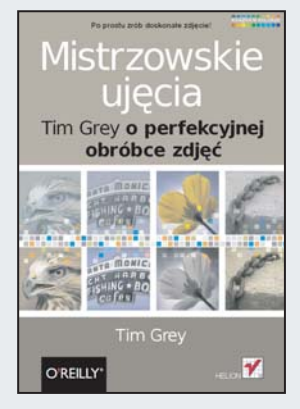

#### Po prostu zrób doskonałe zdiecie! Tim Grey odpowie na Twoje pytania dotyczące profesjonalnej fotografii cyfrowej!

Czy ta książka naprawdę zawiera odpowiedzi na moje pytania związane z fotografią cyfrową?

Jasne, że tak! W odróżnieniu od większości poradników ta książka zawiera pełne, wyczerpujące odpowiedzi na pytania, które najczęściej zadają pasjonaci fotografii. Przedstawiono je w przejrzystej formule: pytanie – odpowiedź i podzielono według tematyki, dzięki czemu szybko odnajdziesz każde interesujące Cię zagadnienie! Jesteś już zatem tylko o krok od robienia mistrzowskich ujęć!

Tim Grey, członek zespołu instruktorów Photoshop World Dream, od lat odpowiada na pytania dotyczace fotografii cyfrowei w popularnym amerykańskim newsletterze "DDQ: Digital Darkroom Questions", podczas wystąpień publicznych, w setkach artykułów zamieszczanych w różnych magazynach czy kwartalniku "Digital Darkroom Quarterly". Tim Grey po prostu zna się na rzeczy! A ponieważ odpowiedział na niezliczona ilość pytań tysięcy fotografów, wie wszystko na temat najczęstszych i najważniejszych kwestii związanych z fotografią cyfrową – od aparatów cyfrowych, poprzez zarządzanie kolorami, do optymalizacji obrazów i uzyskiwania niezwykłych efektów.

Jakie tematy omówiono w tej ksiażce?

- Podstawy cyfrowej ciemni
- Wybór właściwych narzędzi od aparatów po drukarki
- Wybór między formatem RAW a JPEG
- Kwestia zarzadzania kolorami
- Udoskonalanie fotografii w Photoshopie
- Rozwiązywanie częstych problemów, takich jak szum, przycięte podświetlenia i dominanty barwne
- Tworzenie wysokiej jakości wydruków
- Elektroniczne udostêpnianie obrazów
- Oraz dużo więcej

## **Spis treści**

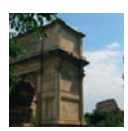

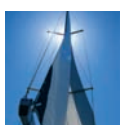

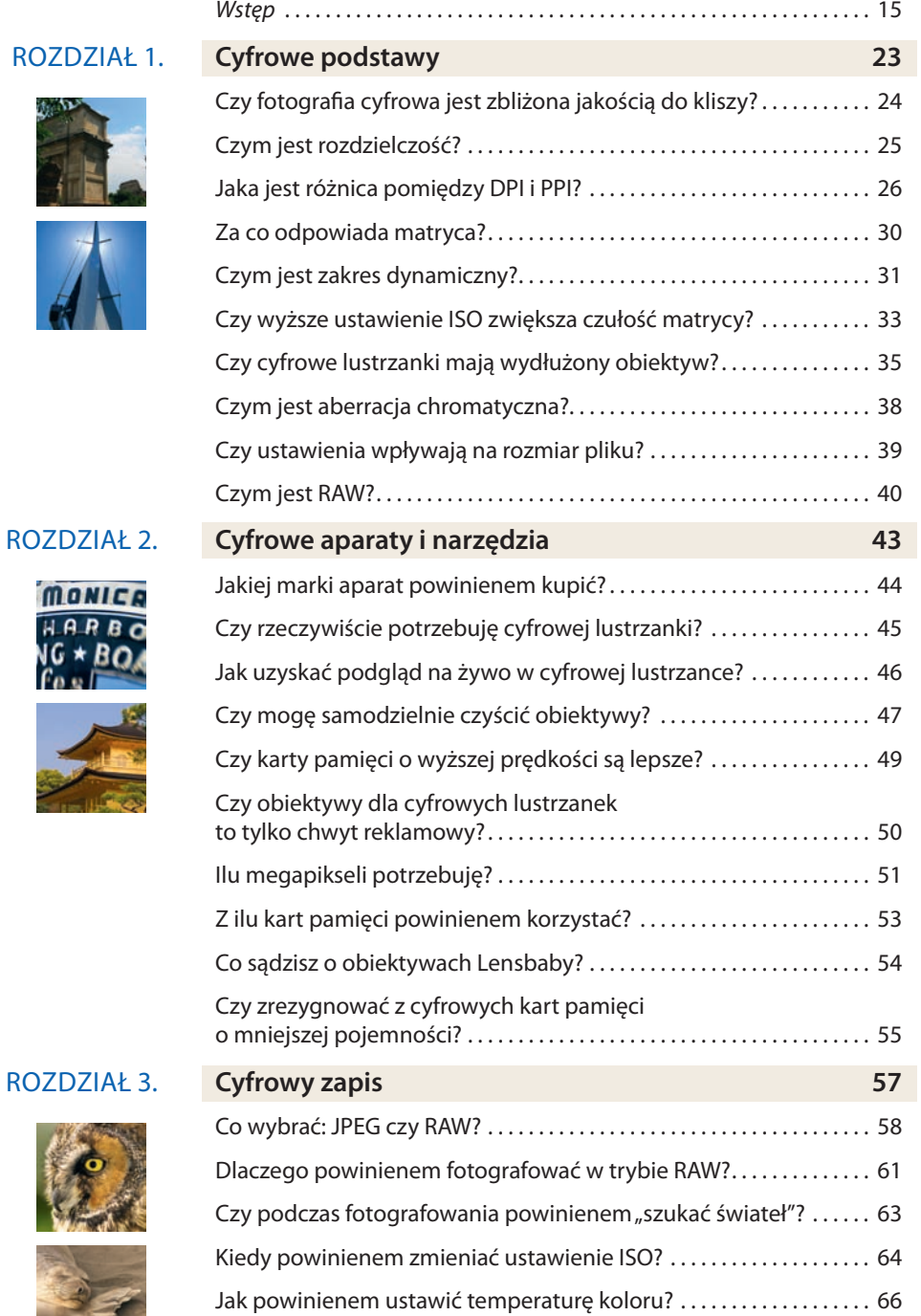

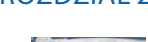

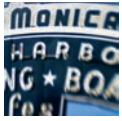

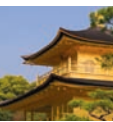

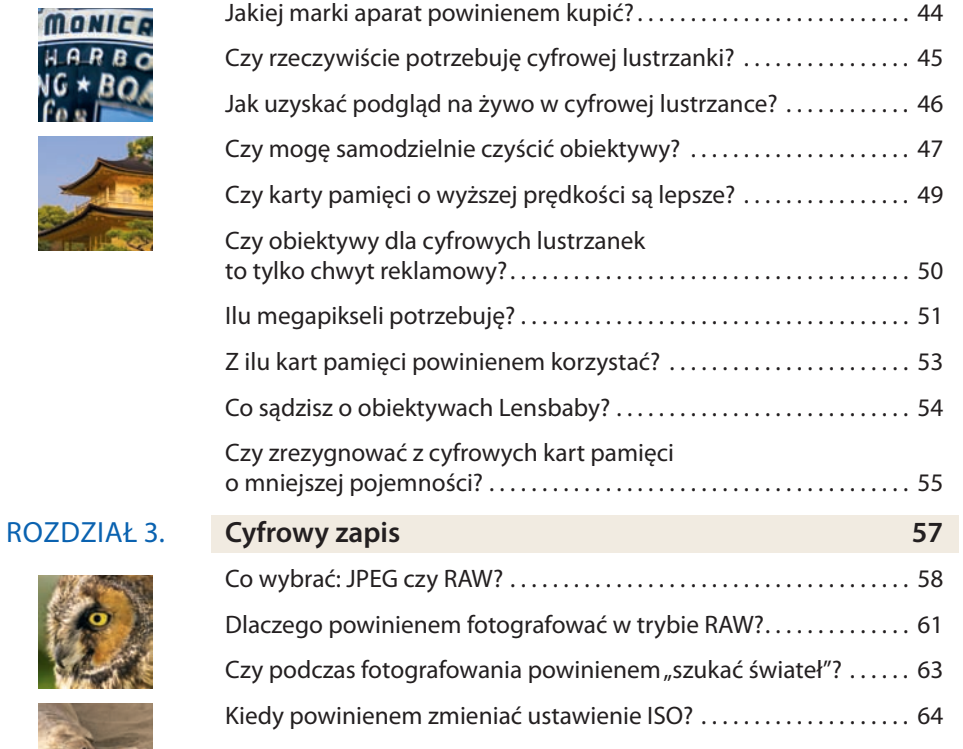

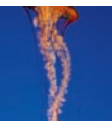

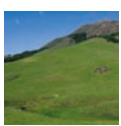

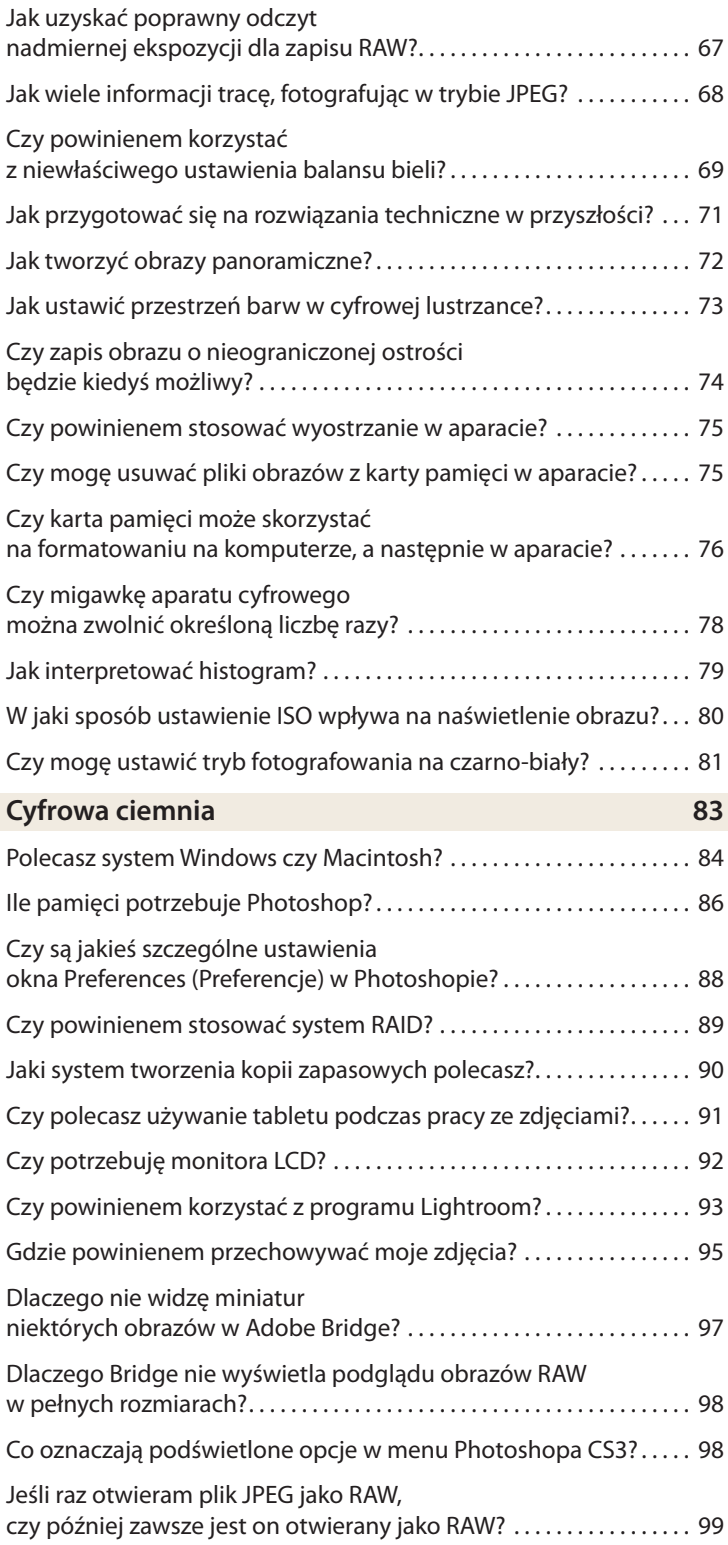

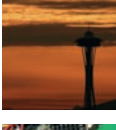

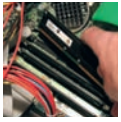

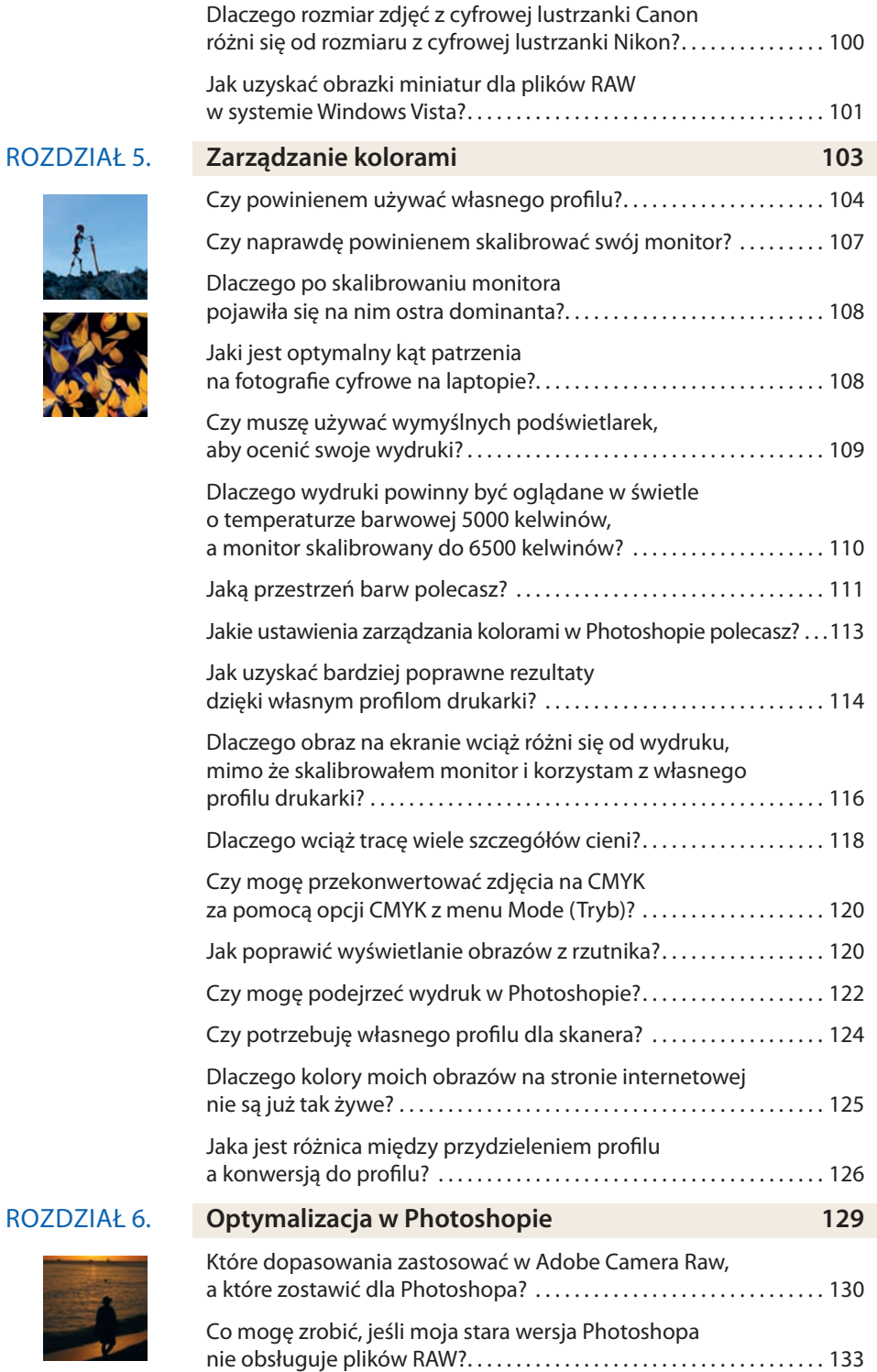

A

S.

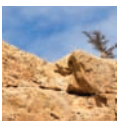

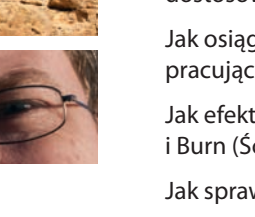

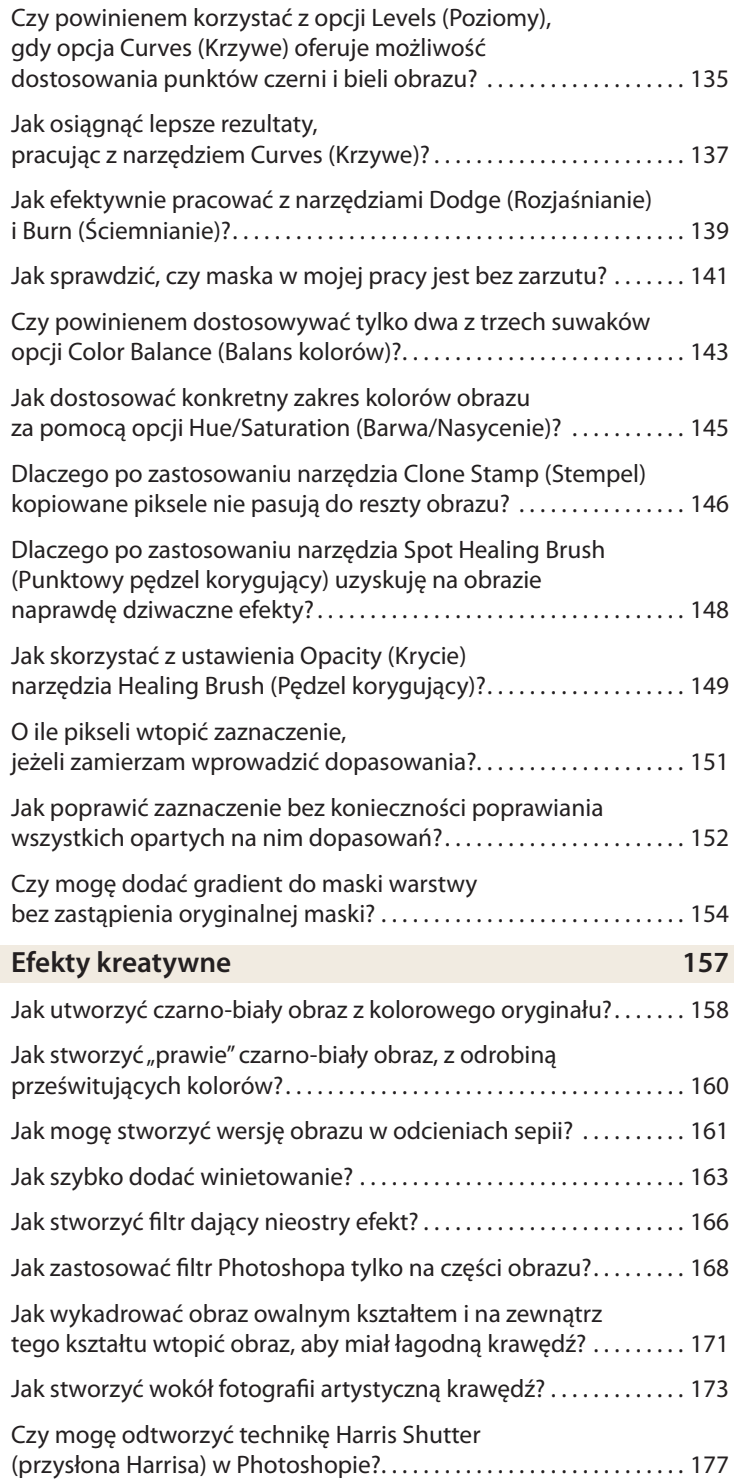

Rozdział 7. **Efekty kreatywne 157**

BURGERS

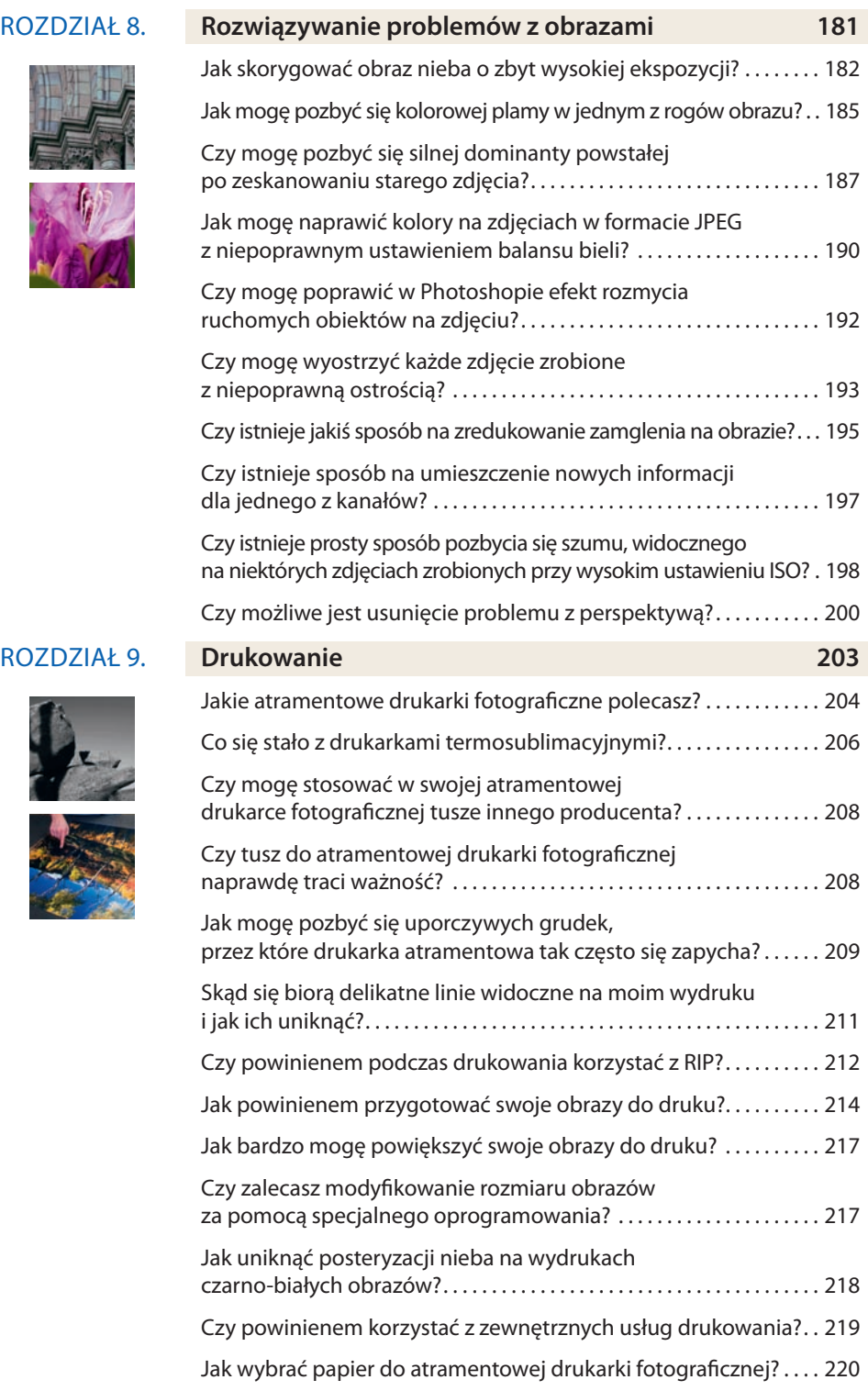

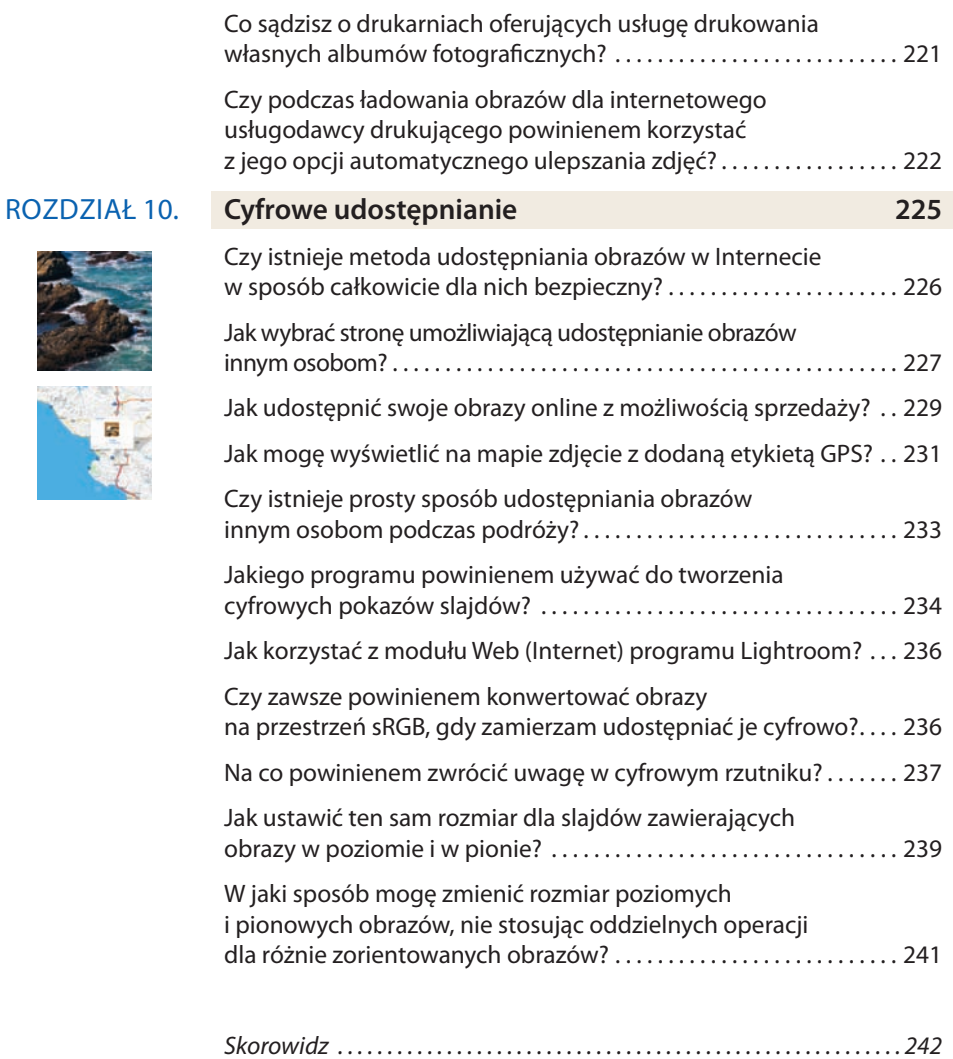

 $\frac{1}{15}$ 

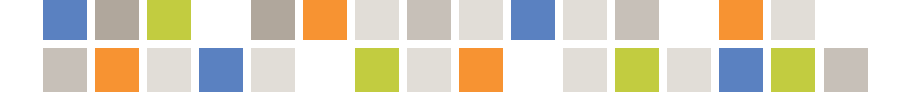

# Rozdział 8. **Rozwiązywanie problemów z obrazami**

Uwielbiam używać Photoshopa, aby wydobyć ze swoich obrazów to, co najlepsze, ale należę też do osób, które nie znoszą słyszeć w plenerze słów: "Naprawię to w Photoshopie", gdy pojawia się wyzwanie. Zawsze dużo lepiej jest poprawnie zrobić zdjęcie, niż później rozwiązywać problemy w Photoshopie. A jednak… w niektórych sytuacjach nie da się uniknąć komplikacji. (Nie nauczyłem się pracy w Photoshopie, będąc fotografem, który nigdy nie popełnia błędów!). Będziesz chciał użyć wszystkich możliwych narzędzi, aby te problemy rozwiązać.

Photoshop oferuje mnóstwo narzędzi (no dobrze, liczbę przyprawiającą o zawrót głowy), które pomogą Ci zoptymalizować obrazy oraz poradzić sobie z przeróżnymi komplikacjami. W wielu przypadkach sztuczki rozwiązujące popularne problemy wykorzystują narzędzia, które tak naprawdę nie zostały zaprojektowane w tym celu. To jedna z cudownych zalet Photoshopa. To także jedno z największych wyzwań tej aplikacji, bo często najlepsze rozwiązane nie jest ani trochę oczywiste. Niniejszy rozdział pomoże rzucić nieco światła na niektóre techniki, jakich możesz użyć do rozwiązania popularnych problemów.

#### Gorące tematy

- **Naprawianie prześwietlenia**
- **F** Usuwanie dominanty barwnej
- **Rozwiązywanie problemów z ostrością i rozmyciem**
- $\blacksquare$  Redukcja szumów

#### Posiadam zdjęcie, na którym niebo ma nieco zbyt wysoką ekspozycję, a przez to brakuje mu detali i widocznego koloru. Próbowałem zaznaczyć niebo i zwiększyć saturację, aby podkreślić jego barwę, ale nie daje to żadnego efektu. Czy mogę jakoś ocalić ten obraz?

Możesz, jak najbardziej. Problem polega na tym, że nie jesteś w stanie dodać wybranego dopasowania, bo nie ma tutaj żadnych detali. Dokładniej mówiąc, próbujesz dostosować informacje o kolorze, podczas gdy nie ma tu żadnego koloru do dostosowania. Rozwiązaniem jest skorzystanie z dopasowania, które umieści w tym obszarze kolor. Ja do tego celu używam dopasowania *Hue/Saturation* (*Barwa/Nasycenie*).

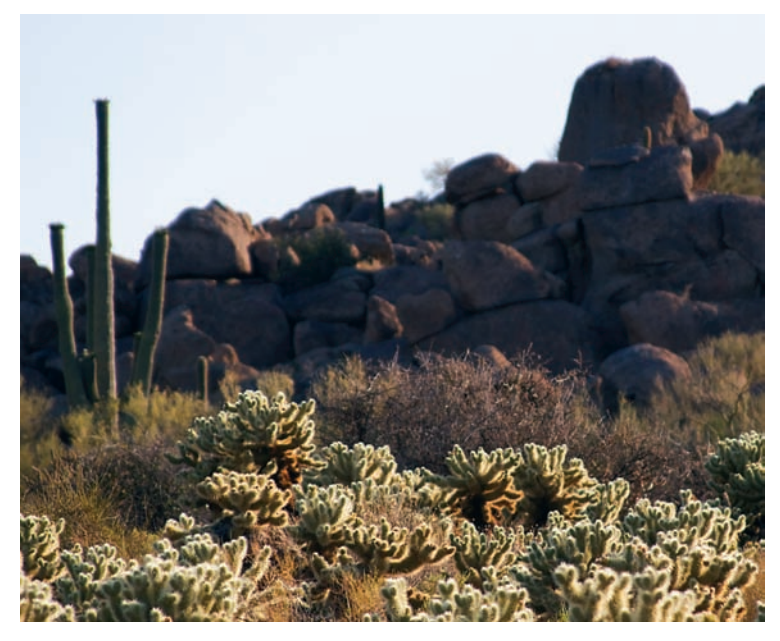

*Gdy niebo na Twoim obrazie jest zbyt jasne i brakuje mu detali, możesz dodać kolor i gęstość, stosując dopasowanie Hue/Saturation (Barwa/Nasycenie).*

Aby zastosować to dopasowanie tylko na niebie, musisz zacząć od utworzenia zaznaczenia nieba. Wybierz narzędzie *Magic Wand* (*Różdżka*) i ustaw *Tolerance* (*Tolerancja*) w pasku opcji na dość niską wartość (wypróbuj na początek około 16). Jeśli na tle nieba znajdują się jakieś obiekty (na przykład drzewo), upewnij się, że pole *Contiguous* (*Ciagły*) w pasku opcji nie jest zaznaczone, abyś mógł zaznaczyć cały obszar nieba w jednej operacji. Kliknij na obszarze nieba, żeby stworzyć początkowe zaznaczenie. Jeśli zaznaczony został zbyt duży fragment obrazu, zmień wartość *Tolerance* (*Tolerancja*) na niższą i spróbuj raz jeszcze. Jeśli nie zostało zaznaczone całe niebo, możesz zwiększyć wartość *Tolerance* (*Tolerancja*) i spróbować ponownie lub przytrzymać klawisz *Shift* — aby włączyć opcję *Add to Selection* (*Dodaj do zaznaczenia*) — i kliknąć na innych obszarach nieba. Możesz też użyć innych narzędzi zaznaczania, aby doprowadzić zaznaczenie do perfekcji.

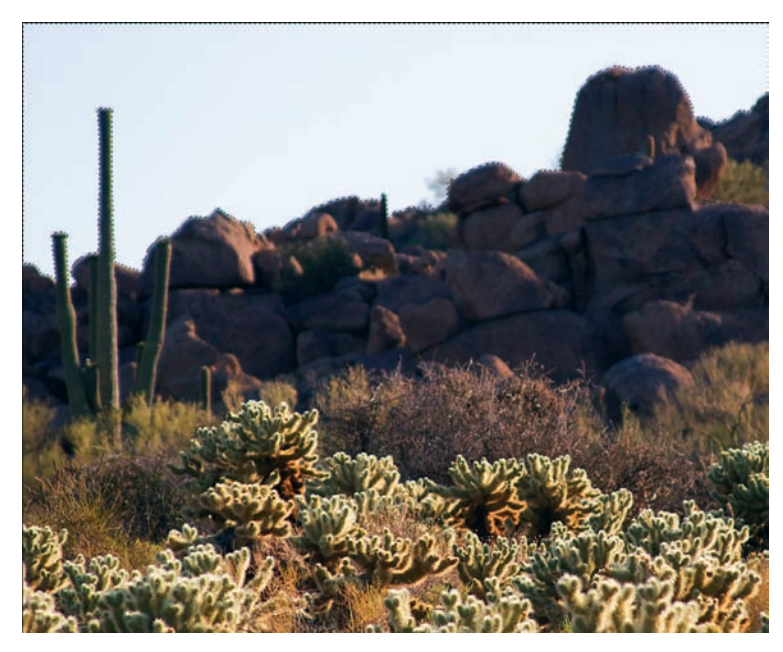

*Utwórz zaznaczenie nieba, abyś mógł dodać do niego kolor i gęstość.*

Następnie kliknij przycisk *Create New Fill or Adjustment Layer* (*Utwórz nową warstwę wypełnienia lub korekcyjną*) u dołu palety *Layers* (*Warstwy*) i wybierz *Hue/Saturation* (*Barwa/Nasycenie*), aby stworzyć nową warstwę dopasowania o takiej samej nazwie. W prawym dolnym rogu okna dialogowego *Hue/Saturation* (*Barwa/Nasycenie*) zaznacz pole *Colorize* (*Koloruj*). Zmniejszaj wartość *Lightness* (*Jasność*), aż zaczniesz widzieć na obrazie kolor, a następnie dostosuj suwak *Hue* (*Barwa*), wybierając odpowiednią barwę dla nieba (prawdopodobnie ładny odcień koloru niebieskozielonego lub niebieskiego).

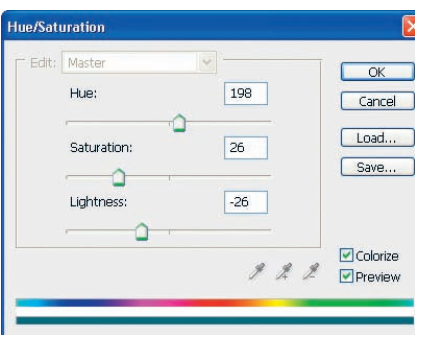

*Użyj opcji Colorize (Koloruj) dopasowania Hue/Saturation (Barwa/ Nasycenie), aby dodać barwę i gęstość do nieba bez koloru.*

Dostosuj efekt, korzystając z suwaków *Hue* (*Barwa*) dla uzyskania odpowiedniego koloru, *Saturation* (*Nasycenie*) dla intensywności barwy oraz *Lightness* (*Jasność*) dla gęstości koloru. Zwróć uwagę, że podczas dopasowywania tekstura nieba jest zachowana (jeśli jakaś istnieje). Dodajesz kolor i gęstość tylko na obszarach, gdzie ich wcześniej nie było. Gdy będziesz zadowolony z rezultatu, kliknij *OK*.

Ostatnim krokiem jest upewnienie się, że efekt wtapia się dobrze w resztę obrazu, aby nie było oczywiste, iż wprowadziłeś zmianę. Ponieważ utworzone zaznaczenie nie zostało wtopione, przejście między dopasowanymi obszarami a tymi, które pozostały bez zmian, będzie dosyć gwałtowne. Aby je złagodzić, zaznacz warstwę dopasowania w palecie *Layers* (*Warstwy*) i wybierz z menu opcję *Filter/Blur/Gaussian Blur* (*Filtr/Rozmycie/Rozmycie gaussowskie*). Zastosuj niewielkie rozmycie (powinien wystarczyć 1 lub 2 piksele), obserwując zmiany na gotowym obrazie. Kliknij *OK* i zadanie skończone.

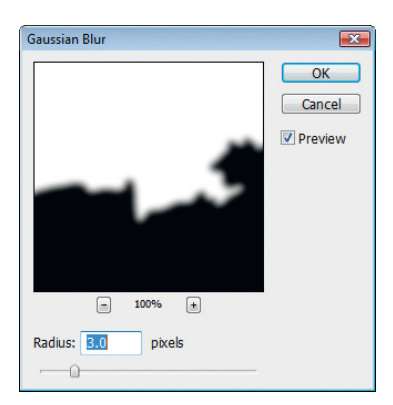

*Po zastosowaniu dopasowania Hue/Saturation (Barwa/Nasycenie) użyj dla maski tego dopasowania filtru Gaussian Blur (Rozmycie gaussowskie), aby połączyć je z resztą obrazu.*

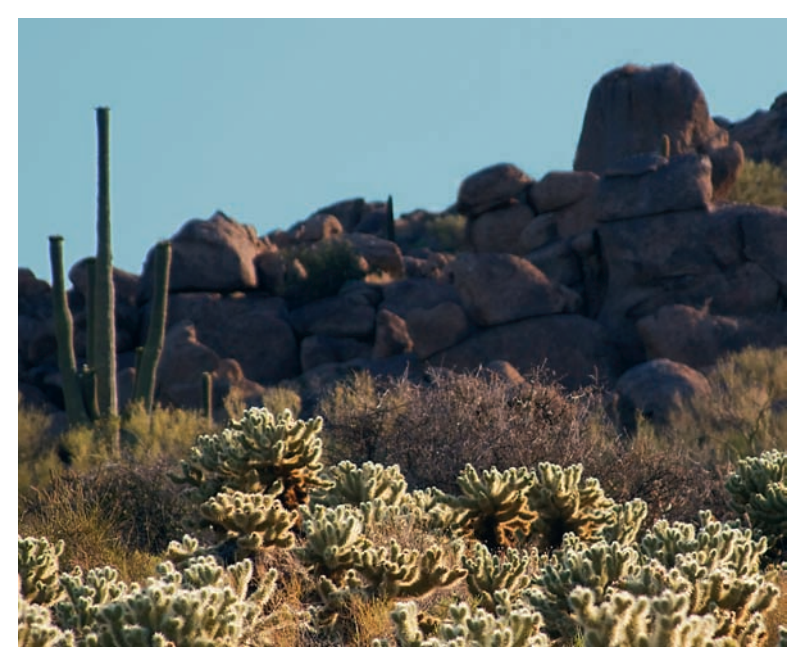

*Dzięki tej metodzie możesz zmienić pozbawione koloru niebo w takie o poprawnej barwie i gęstości.*

Wiem, że powinienem być uważniejszy podczas oceniania obrazu w wizjerze, ale w jednym z rogów mojego zdjęcia pojawiła się kolorowa plama, spowodowana przez przypadkowe złapanie w kadr obiektu pozbawionego ostrości. Czy jest jakaś sztuczka, która pozwoli pozbyć się tej plamy?

Jestem niemal pewien, że w Photoshopie są sztuczki pozwalające na wszystko, a w tym przypadku rzeczywiście znajdziesz tu rozwiązanie. Jest to problem, który nazywam zanieczyszczeniem fotografii kolorem. Pierwszy raz rozwiązywałem go wiele lat temu, gdy na sfotografowanym kwiecie pojawiła się podobna plama, spowodowana przez roślinę na pierwszym planie, pozbawioną ostrości.

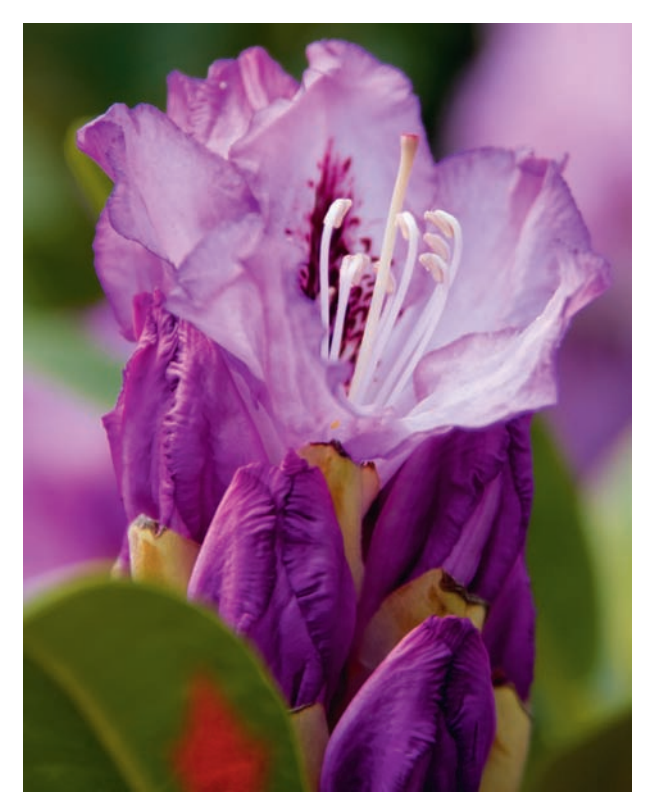

*Obiekt na pierwszym planie, zupełnie pozbawiony ostrości, może spowodować zanieczyszczenie kolorem, nie blokując tekstury obiektu w tle.*

#### Co wkurza Tygryska

Chociaż nie lubię filozofii pracy: "naprawię to w Photoshopie", nie podoba mi się też, gdy fotografowie rezygnują ze zdjęcia zbyt szybko, nawet nie próbując rozwiązać problemu w tym programie. Będziesz zdumiony, co można osiągnąć, dlatego nie bój się spróbować!

Zacznij od kliknięcia przycisku *Create a New Layer* (*Utwórz warstwę*) u dołu palety *Layers* (*Warstwy*). Ustaw jej tryb mieszania w rozwijanym menu w lewym górnym rogu palety *Layers* (*Warstwy*) na *Color* (*Kolor*); domyślna opcja to *Normal* (*Zwykły*). Zmieniając tryb na *Color* (*Kolor*), tak zmodyfikujesz zachowanie tej warstwy, że zamiast brać pod uwagę jedynie kryjące piksele znajdujące się nad jakimś obiektem, piksele umieszczane na tej warstwie będą zmieniały kolor tych, które znajdują się pod spodem. Dzięki temu ta technika jest możliwa.

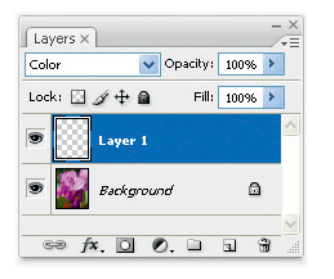

*Utwórz nową warstwę w palecie Layers (Warstwy) i zmień jej tryb mieszania na Color (Kolor), aby przygotować się do usunięcia zanieczyszczenia kolorem z obrazu.*

Następnie wybierz narzędzie *Brush* (*Pędzel*) w przyborniku narzędzi i ustaw wartość *Hardness* (*Twardość*) w rozwijanym menu *Brush* (*Pędzel*) paska opcji na 0%, aby łagodna krawędź pędzla wtapiała się w sąsiednie obszary podczas malowania. Upewnij się, że opcja *Mode* (*Tryb*) w pasku opcji to *Normal* (*Zwykły*) — narzędzie *Brush* (*Pędzel*) ma się zachowywać normalnie, a "wyjątkowo" będzie zachowywać się nowa warstwa, z trybem mieszania *Color* (*Kolor*).

Aby umieścić nowy kolor na problematycznym obszarze obrazu, musisz odnaleźć ten kolor. Zazwyczaj najlepiej jest wybrać kolor z samego obrazu, dzięki czemu na pewno będzie pasował. Mógłbyś też użyć próbnika kolorów w przyborniku narzędzi, ale nie radzę tego robić, chyba że nie uda Ci się znaleźć właściwego koloru na obrazie. Gdy narzędzie *Brush* (*Pędzel*) jest aktywne, wystarczy, że pobierzesz kolor z obrazu i użyjesz go jako koloru narzędzia (którym będziesz malował), przytrzymując klawisz *Alt/Option* i klikając na wybranym kolorze obrazu.

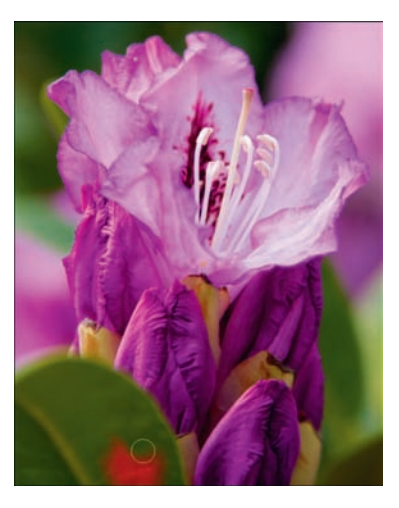

*Maluj na zanieczyszczeniu kolorem, aby zastąpić je barwą wybraną na obrazie.*

Z wybraną barwą ustawioną jako kolor narzędzia przenieś wskaźnik myszy nad obszar, który naprawiasz, i zmniejsz lub zwiększ rozmiar pędzla, korzystając odpowiednio z klawiszy lewego i prawego nawiasu kwadratowego (*[* i *]*). Następnie po prostu kliknij i przeciągnij na obszarach, które wymagają naprawy, aby pomalować je nowym kolorem, a teksturę pozostawić nienaruszoną. Możesz zmienić kolor i malować na innych obszarach, aby poprawić barwę i uzyskać bardziej naturalny wygląd.

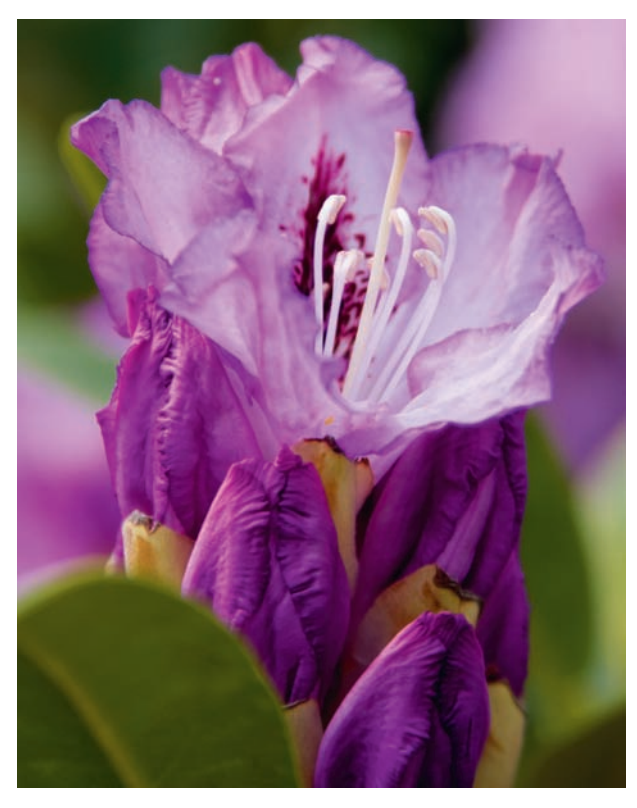

*Gdy pomalujesz na obrazie nowym kolorem, tekstura będzie miała poprawną barwę.*

Zeskanowałem stare zdjęcie, które zaczęło już blaknąć, i powstała na nim bardzo silna dominanta w kolorze karmazynowym, której nie umiem usunąć. Czy jest sposób na pozbycie się jej? Zdjęcie wygląda dosłownie, jakby było sfotografowane przez kolorowe szkło.

Taki problem z kolorem **może być prawdziwym wyzwaniem** i oczywiście ciężko jest wpaść od razu na dobre rozwiązanie. Jeśli jednak na zdjęciu wciąż znajdują się jakieś informacje o kolorze, istnieje bardzo duża szansa, że odzyskasz kolory dosyć łatwo.

Pierwsze, co musisz zrobić, to stworzenie kopii warstwy *Background* (*Tło*) obrazu. W tym celu przeciągnij miniaturę warstwy *Background* (*Tło*) w palecie *Layers* (*Warstwy*) na przycisk *Create a New Layer* (*Utwórz warstwę*) u dołu tej palety.

Aby zobaczyć, jaka dokładnie jest dominanta, wybierz *Filter/Blur/Average* (*Filtr/Rozmycie/ Średnia*). Kopia warstwy, którą właśnie utworzyłeś, zmieni się w jeden kryjący kolor, który stanowi średnią wartość koloru dla całego obrazu. Dzięki temu natychmiast będziesz wiedział, jaki jest kolor dominanty.

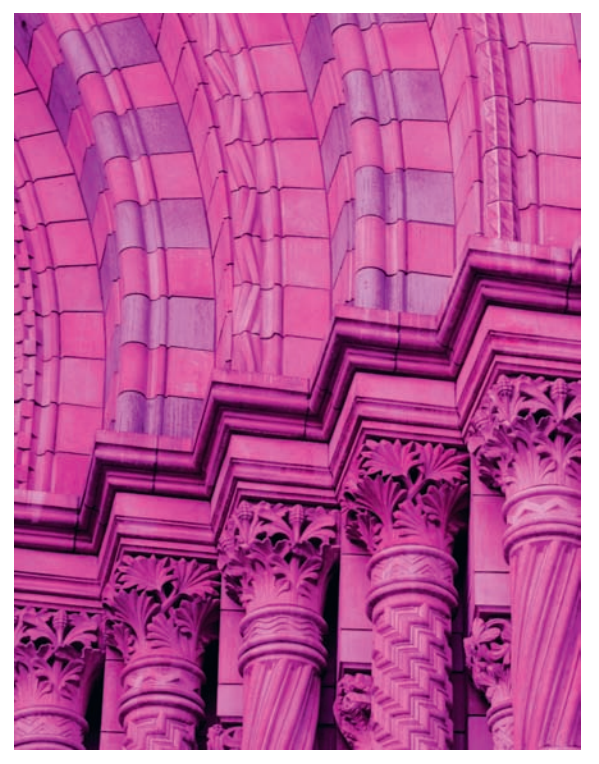

*Silna dominanta barwna może być spowodowana wyblakłym filmem, ale także różnymi problemami z zapisem cyfrowym.*

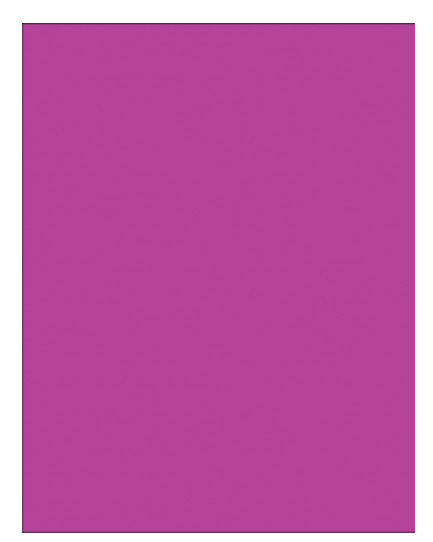

*Po zastosowaniu rozmycia Average (Średnia) obraz zmienia się w jednolity kolor reprezentujący dominantę.*

Oczywiście w tym przypadku musimy tak naprawdę zastosować dokładne przeciwieństwo dominanty, dlatego kolejnym krokiem jest wybranie z menu opcji *Image/Adjustments/Invert* (*Obraz/Dopasowania/Odwróć*). Kolor powielonej warstwy zostanie zmieniony na odwrotność dotychczasowego. Aby zastosować ten kolor na obrazie, usuwając dominantę, zmień tryb mieszania w lewym górnym rogu palety *Layers* (*Warstwy*) z domyślnego *Normal* (*Zwykły*) na *Color* (*Kolor*).

W tym momencie na Twoim obrazie widoczna jest bardzo silna dominanta w kolorze przeciwnym do tego na oryginalnym zdjęciu. Oczywiście jest ona tak silna, że nie widać na obrazie żadnych innych barw. Aby zmniejszyć ten efekt i jedynie zrównoważyć dominantę, zamiast tworzyć nową o innym kolorze, zmniejsz wartość *Opacity* (*Krycie*) w prawym górnym rogu palety *Layers* (*Warstwy*). Znajdź taką wartość, która zneutralizuje dominantę, dając kolory jak najbliższe naturalnym (na tym etapie będą wyglądały na nieco wyblakłe i przygaszone).

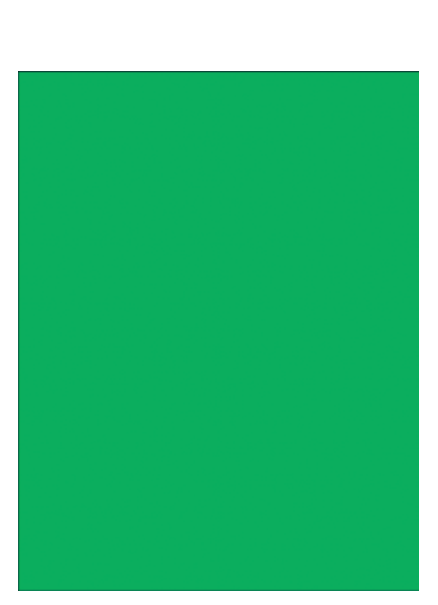

*Odwrócenie obrazu po zastosowaniu rozmycia Average (Średnia) daje kolor, którego dodanie zrównoważy dominantę.*

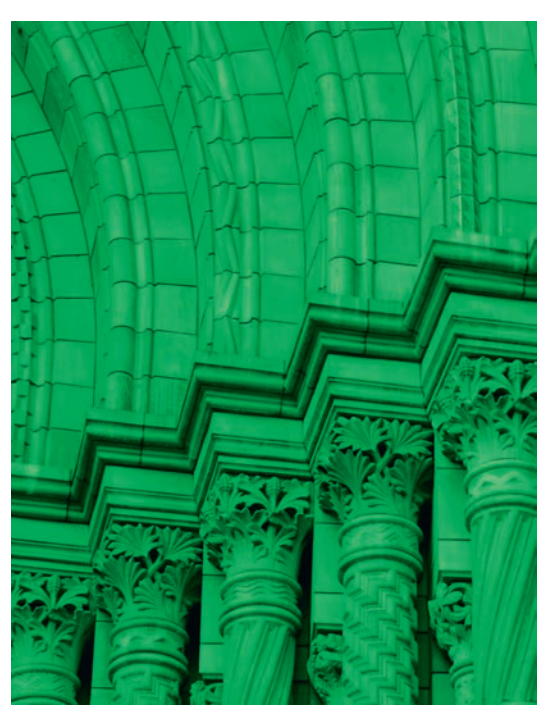

*Gdy zmienisz tryb mieszania na Color (Kolor), na obrazie pojawi się dominanta w kolorze odwrotnym do oryginalnej.*

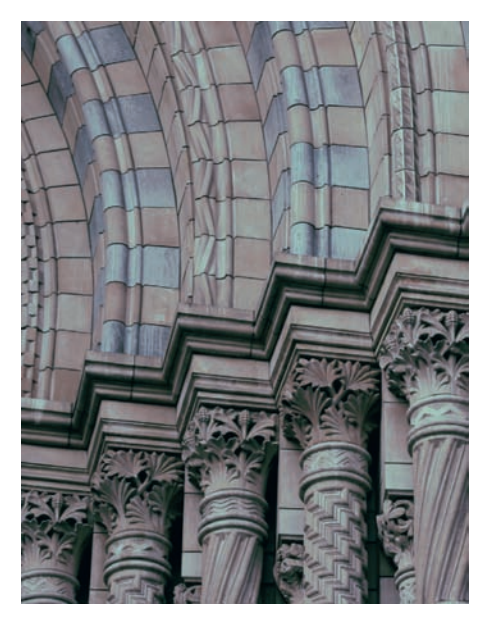

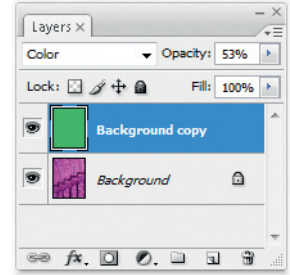

*Po zmniejszeniu wartości Opacity (Krycie) uzyskasz na obrazie bardziej naturalne kolory, które możesz poprawić, zwiększając kontrast i nasycenie.*

Gdy już zrównoważysz dominantę barwną, możesz dodać warstwy dopasowania zwiększające kontrast i nasycenie na obrazie oraz wprowadzające inne poprawki, aby uzyskać jak najlepszy efekt końcowy.

#### Zrobiłem kilka zdjęć w formacie JPEG z niepoprawnym ustawieniem balansu bieli w moim aparacie. Czy mogę jakoś naprawić kolory na tych obrazach?

Taki problem to jeden z głównych powodów, dla których radzę stosować ustawienie automatycznego balansu bieli w aparacie. W większości przypadków aparaty cyfrowe zapisują kolory poprawnie pod względem temperatury barwowej. Poza tym, jeśli nie używasz ustawienia automatycznego, możesz zapomnieć o zmianie ustawienia temperatury barwowej, gdy zmieni się światło.

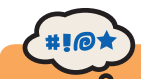

#### Co wkurza Tygryska

Przy całym tym zaawansowaniu współczesnej technologii, czy to zbyt wiele — wymagać od aparatu, żeby powiedział "Ekhem, przepraszam, Tim. Z całym szacunkiem, mój odczyt aktualnej temperatury barwowej nie odpowiada ustawieniu balansu bieli aparatu. Czy mógłbym zasugerować ponowne sprawdzenie tego ustawienia?" Czy to szaleństwo? (Proszę, nie odpowiadaj na to ostatnie pytanie).

Na szczęście istnieje rozwiązanie, które powinno wyraźnie pomóc. Teraz, gdy Bridge umożliwia otwieranie obrazów JPEG i TIFF za pomocą Adobe Camera Raw, możesz użyć tego samego dopasowania balansu bieli dla obrazów JPEG, którego normalnie użyłbyś dla zapisu RAW. Aby to zrobić, musisz najpierw uruchomić aplikację Bridge i wybrać w niej opcję *Edit/Preferences* (*Edycja/Preferencje*) lub *Bridge/Preferences* (*Bridge/Preferencje*) na Macu. Wybierz opcję *Thumbnails* (*Miniaturki*) z listy po lewej stronie okna dialogowego *Preferences* (*Preferencje*) i zaznacz pole *Prefer Adobe Camera Raw for JPEG and TIFF Files* (*Preferowany format Adobe Camera Raw dla plików JPEG i TIFF*). Kliknij *OK*, aby zamknąć okno dialogowe.

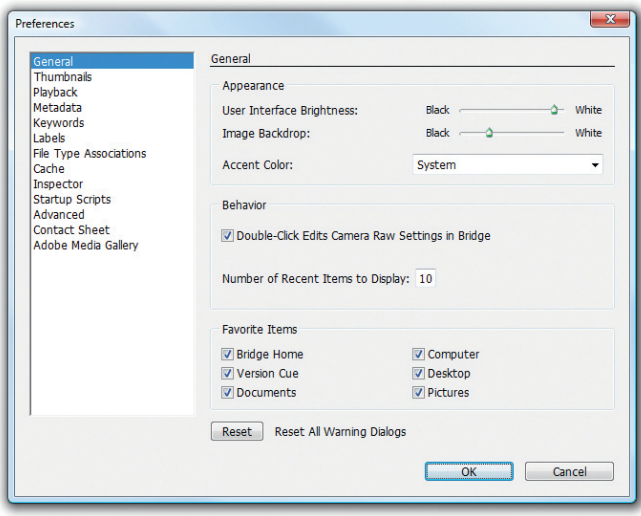

*Bridge umożliwia otwieranie obrazów JPEG i TIFF za pomocą Adobe Camera Raw, jeśli zaznaczysz taką opcję w oknie Preferences (Preferencje).*

Następnie przejdź do folderu zawierającego zdjęcia JPEG zrobione przy niewłaściwym ustawieniu balansu bieli i kliknij dwukrotnie jedno z nich. W oknie dialogowym *Camera Raw* dostosuj suwaki *Temperature* (*Temperatura*) i *Tint* (*Tinta*), aby poprawić kolory na obrazie. Jest to przy okazji dobry przykład sytuacji, w której przydaje się narzędzie *White Balance* (*Balans bieli*). Zazwyczaj nie lubię go używać, zamiast tego ręcznie dopasowując suwaki *Temperature* (*Temperatura*) i *Tint* (*Tinta*), ale w sytuacji takiej jak ta, gdzie kolor jest wyraźnie błędny, możesz wybrać narzędzie *White Balance* (*Balans bieli*), czyli ikonę kroplomierza w lewym górnym rogu okna dialogowego *Camera Raw*, a następnie kliknąć na obszarze obrazu, który powinien być neutralny, aby zastosować szybkie dopasowanie.

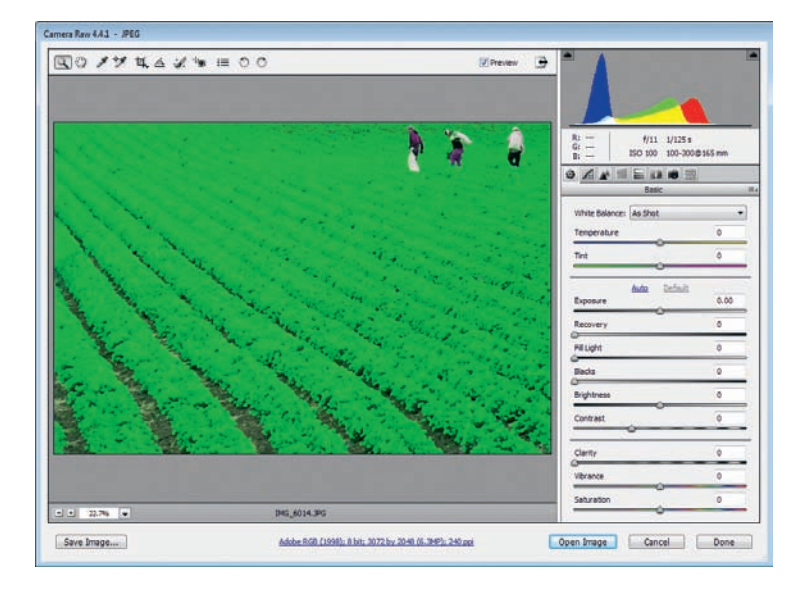

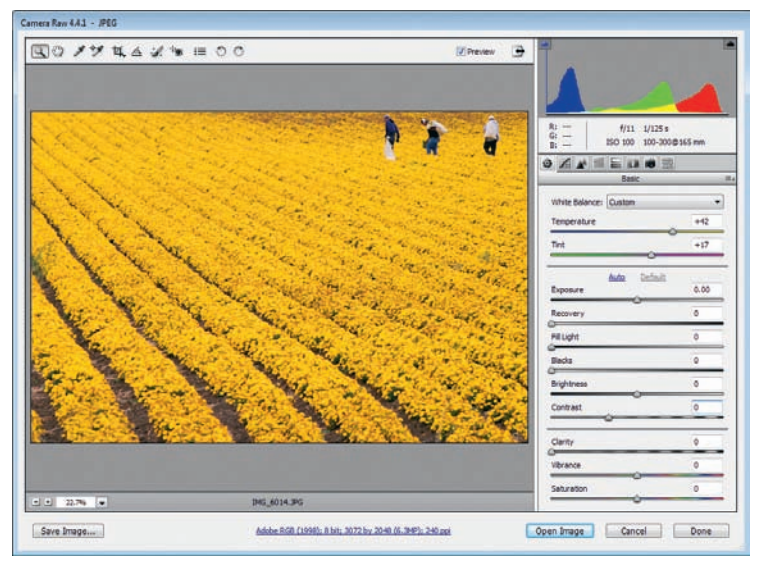

*Używając suwaków Temperature (Temperatura) i Tint (Tinta) w Adobe Camera Raw, możesz naprawić błędne ustawienie balansu bieli na obrazach JPEG.*

Nie będziesz miał tak dużej elastyczności w końcowym rezultacie pracy na obrazach JPEG, jaką miałbyś w przypadku zapisu RAW (zwłaszcza jeśli chodzi o detale i jakość obrazu), ale obraz może zostać wyraźnie poprawiony, a później będziesz mógł dostosować go, korzystając z innych dopasowań w Photoshopie, na przykład *Color Balance* (*Balans kolorów*) i *Hue/ Saturation* (*Barwa/Nasycenie*).

#### Podczas fotografowania ruchomych obiektów często nie udaje mi się użyć wystarczająco wysokiej prędkości przysłony lub panoramować tak, aby uniknąć rozmycia. Czy można to naprawić w Photoshopie?

Raczej nie. Istnieje narzędzie, którego możesz użyć, aby zmniejszyć efekt rozmycia ruchu, ale tak naprawdę nie zmieni ono wiele, dlatego najlepiej jest nie musieć naprawiać tego błędu. (Ale oczywiście zawsze tak jest!).

Narzędzie *Smart Sharpen* (*Inteligentne wyostrzenie*) pomaga do pewnego stopnia naprawić efekt rozmycia ruchu. Aby je wypróbować, stwórz najpierw kopię warstwy *Background* (*Tło*) obrazu, przeciągając ją na przycisk *Create a New Layer* (*Utwórz warstwę*) u dołu palety *Layers* (*Warstwy*). Następnie wybierz z menu opcję *Filter/Sharpen/Smart Sharpen* (*Filtr/Wyostrzanie/ Inteligentne wyostrzenie*).

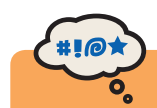

#### Co wkurza Tygryska

Chociaż (stosunkowo) nowy filtr *Smart Sharpen* (*Inteligentne wyostrzenie*) rzeczywiście jest fajny, brakuje mu kontrolki *Threshold* (*Próg*), zmniejszającej wyostrzenie na obszarach gładkiej tekstury, dlatego wolę stosować narzędzie *Unsharp Mask* (*Maska wyostrzająca*) podczas końcowego wyostrzania, o czym przeczytasz więcej w rozdziale 9.

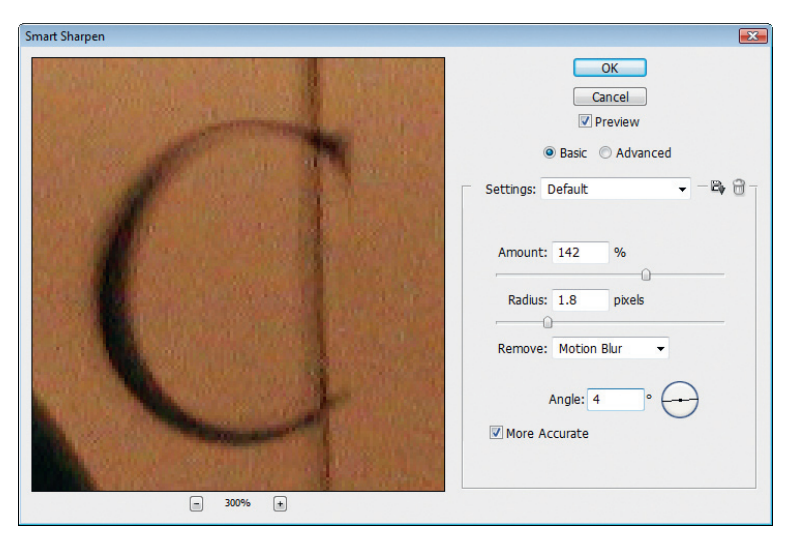

*Filtr Smart Sharpen (Inteligentne wyostrzenie) umożliwia naprawienie do pewnego stopnia rozmycia ruchu widocznego na obrazie.*

Chcesz wyraźnie widzieć obszar obrazu, który przedstawia rozmycie, dlatego kliknij na nim, aby wyświetlić go na podglądzie okna dialogowego *Smart Sharpen* (*Inteligentne wyostrzenie*). Następnie w menu *Remove* (*Usuń*) wybierz opcję *Motion Blur* (*Poruszenie*) i zwiększ *Amount* (*Wartość*) do 500%, a *Radius* (*Promień*) do około 5,0, tworząc przesadny efekt wyostrzania.

Teraz musisz ustawić właściwą wartość *Angle* (*Kąt*), aby odpowiadała kierunkowi ruchu na obrazie. Możesz użyć małej obrotowej kontrolki po prawej stronie ustawienia *Angle* (*Kąt*), klikając i przeciągając myszą, żeby ustawić jej linię zgodnie z kierunkiem ruchu na obrazie. Możesz też podświetlić wartość w polu tekstowym tej opcji i zmniejszyć ją lub zwiększyć, korzystając z klawiszy strzałek w dół i w górę. Przytrzymaj klawisz *Shift*, aby zwiększać lub zmniejszać tę wartość skokowo po 10 stopni, zamiast domyślnego jednego stopnia.

Podczas dostosowywania wartości *Angle* (*Kąt*) szukasz wartości, która najlepiej zrównoważy rozmycie, zgodnie z podglądem okna. Jeśli wyobrazisz sobie rozmycie jako kopię obrazu, która nie jest z nim wyrównana, będziesz mógł wyobrazić sobie także doskonały efekt powstający po ich wyrównaniu, dający jeden ostry obraz. Gdy osiągniesz rezultat bliski w tym sensie perfekcji, dostosuj ustawienia *Amount* (*Wartość*) i *Radius* (*Promień*), tworząc obraz o pozornej ostrości, w stopniu możliwym w takich okolicznościach.

#### Czy możliwe jest zastosowanie wyostrzania, które naprawi zdjęcie zrobione z lekko niepoprawną ostrością?

To zależy od tego, jak lekko niepoprawną ostrość ma ten obraz. Oczywiście najlepiej od razu upewnić się, że robisz zdjęcie z poprawną ostrością, ale jeśli obraz jest nieco nieostry, możesz to naprawić, stosując wyostrzanie w Photoshopie. Sztuczka polega na wybraniu optymalnych ustawień, które poprawią widoczną ostrość, ale bez zbytniego wyostrzania detali.

Zacznij od stworzenia kopii warstwy *Background* (*Tło*) obrazu, przeciągając ją na przycisk *Create a New Layer* (*Utwórz warstwę*) u dołu palety *Layers* (*Warstwy*). Następnie wybierz z menu opcję *Filter/Sharpen/Unsharp Mask* (*Filtr/Wyostrzanie/Maska wyostrzająca*).

Najpierw ustaw *Amount* (*Wartość*) na około 200%, a *Threshold* (*Próg*) na 0 poziomów. Następnie dostosuj ustawienie *Radius* (*Promień*), aby uzyskać najlepszy kontrast dla krawędzi na obrazie. Zacznij od wartości około 2 pikseli, po czym dostosuj ją, znajdując jak najlepszą wartość dla obrazu. Na tym etapie efekt będzie zbyt silny, dlatego skup się tylko na tym, jak duży jest obszar kontrastu.

Następnie zmniejsz ustawienie *Amount* (*Wartość*), aby stonować wyrazistość dopasowania kontrastu. Prawdopodobnie skończysz z wartością między 100 a 150 procent, ale wybierz taką, która daje na Twoim obrazie najlepszy rezultat. Dostosowuj ustawienia *Amount* (*Wartość*) i *Radius* (*Promień*), aby jak najlepiej poprawić widoczną ostrość obrazu.

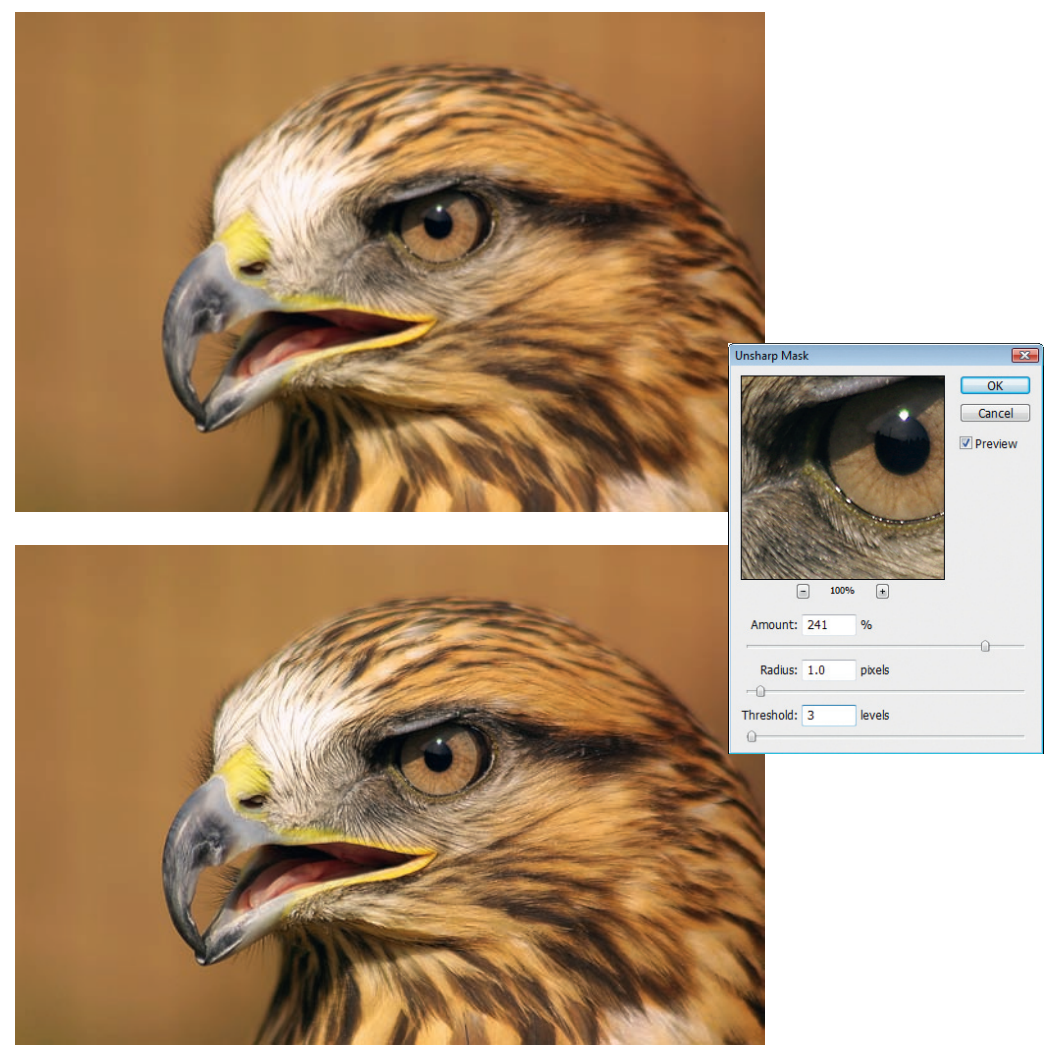

*Filtr Unsharp Mask (Maska wyostrzająca) pozwala naprawić do pewnego stopnia obrazy o niepoprawnej ostrości.*

Gdy już ustawisz te wartości, możesz w razie potrzeby zwiększyć ustawienie *Threshold* (*Próg*), aby zrównoważyć wyostrzanie obszarów o gładkich teksturach, które w ogóle nie powinny być ostre. Jeśli na Twoim obrazie znajdują się takie obszary (na przykład tło sfotografowane bez ostrości lub niebo pozbawione szczegółów), powinieneś zwiększyć wartość *Threshold* (*Próg*) do około 4 – 8 poziomów.

Pamiętaj, że możesz także użyć filtra *Smart Sharpen* (*Inteligentne wyostrzenie*) z menu *Filter/ Sharpen* (*Filtr/Wyostrzanie*), aby uzyskać podobny rezultat. Jednak w przypadku lekko nieostrego obrazu nie ma on żadnej przewagi nad *Unsharp Mask* (*Maska wyostrzająca*), dlatego wolę stosować to drugie narzędzie.

#### Czy istnieje jakiś sposób na zredukowanie zamglenia na obrazie?

Wyobrażam sobie **ogromny wentylator, który rozwieje mgłę** podczas robienia zdjęcia, ale ponieważ dorastałem w Los Angeles, rozumiem, jak bardzo zniechęcające może być to zadanie. Na szczęście odkryłem kilka bardzo skutecznych metod, które pozwalają zmniejszyć widok mgły. Oczywiście nie wyeliminują jej całkowicie, ale wciąż mogą dramatycznie zmienić Twój obraz.

Pierwsza metoda jest nieco prostsza (chociaż ma więcej etapów), dlatego zalecam ją osobom, które poszukują sposobu niewymagającego pracy z kilkoma warstwami dopasowania.

Zacznij od stworzenia kopii warstwy *Background* (*Tło*) obrazu, przeciągając jej miniaturę w palecie *Layers* (*Warstwy*) na przycisk *Create a New Layer* (*Utwórz warstwę*) u dołu tej palety. Zmień jej tryb mieszania z domyślnego *Normal* (*Zwykły*) na *Overlay* (*Nakładka*), korzystając z rozwijanego menu w lewym górnym rogu palety. Nie zwracaj uwagi na zmiany obrazu na tym etapie, ponieważ jest to tylko krok prowadzący do celu.

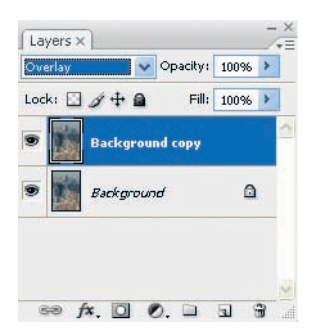

*Stwórz kopię warstwy Background (Tło) i zmień jej tryb mieszania na Overlay (Nakładka), aby rozpocząć pracę z techniką usuwania mgły.*

Następnie wybierz z menu opcję *Filter/Other/High Pass* (*Filtr/Inne/Górnoprzepustowy*). W oknie dialogowym *High Pass* (*Górnoprzepustowy*) na początek ustaw wartość *Radius* (*Promień*) na 10 pikseli, a potem dostosuj ją, obserwując efekt na obrazie. Zależy Ci na ustawieniu, które zminimalizuje widok mgły, ale nie stworzy zbyt dużej poświaty na krawędziach o ostrym kontraście. Gdy znajdziesz właściwą wartość, kliknij *OK*. Jeśli po zastosowaniu efektu zechcesz go trochę stonować, dostosuj ustawienie *Opacity* (*Krycie*) tej warstwy w prawym górnym rogu palety *Layers* (*Warstwy*).

Druga metoda jest prostsza w tym sensie, że wymaga wykonania mniejszej liczby kroków, ale trochę bardziej skomplikowana pod względem potrzeby dostosowania przynajmniej dwóch wartości dopasowania, aby uzyskać najlepsze rezultaty. Tak jak w przypadku poprzedniej metody, zacznij od stworzenia kopii warstwy *Background* (*Tło*) obrazu, przeciągając ją na przycisk *Create a New Layer* (*Utwórz warstwę*) w palecie *Layers* (*Warstwy*). Następnie wybierz z menu opcję *Filter/Sharpen/Unsharp Mask* (*Filtr/Wyostrzanie/Maska wyostrzająca*).

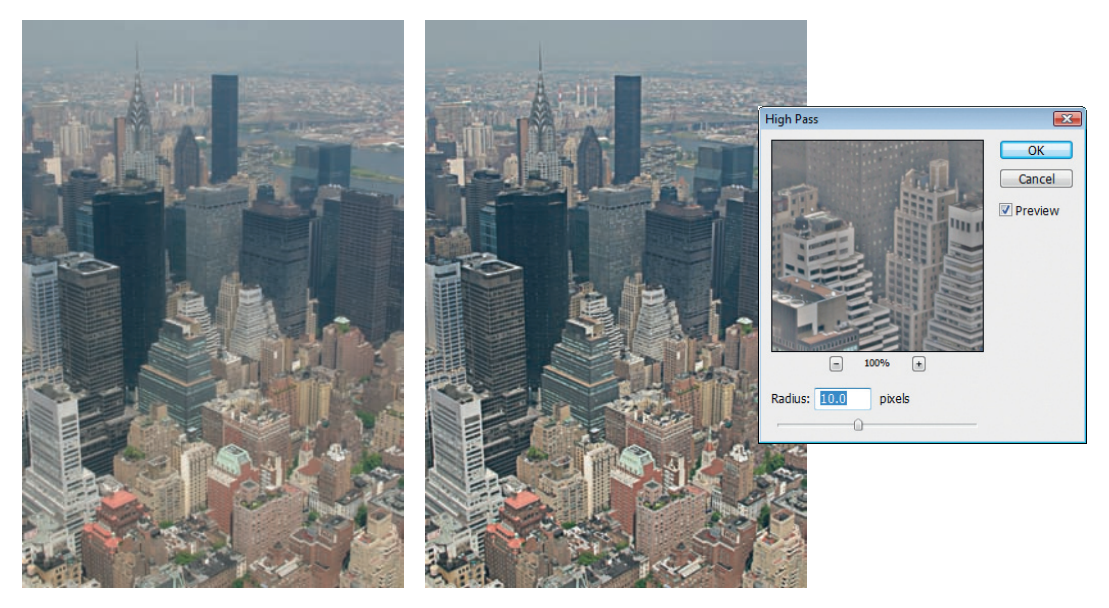

*Filtr High Pass (Górnoprzepustowy) zastosowany w połączeniu z trybem mieszania Overlay (Nakładka) pozwala usunąć mgłę z obrazu.*

Na początek ustaw *Amount* (*Wartość*) na 20%, *Radius* (*Promień*) na 50 pikseli, a *Threshold* (*Próg*) na 0 poziomów. Następnie dostosuj te ustawienia, aby uzyskać najlepszy efekt na swoim obrazie. Ustawienie *Amount* (*Wartość*) kontroluje stopień dostosowania kontrastu dla krawędzi na obrazie, dlatego jeśli widzisz poświatę lub zbyt jasne obszary, zmniejsz wartość tego ustawienia. Możesz też nieznacznie ją zwiększyć, aby spotęgować intensywność efektu.

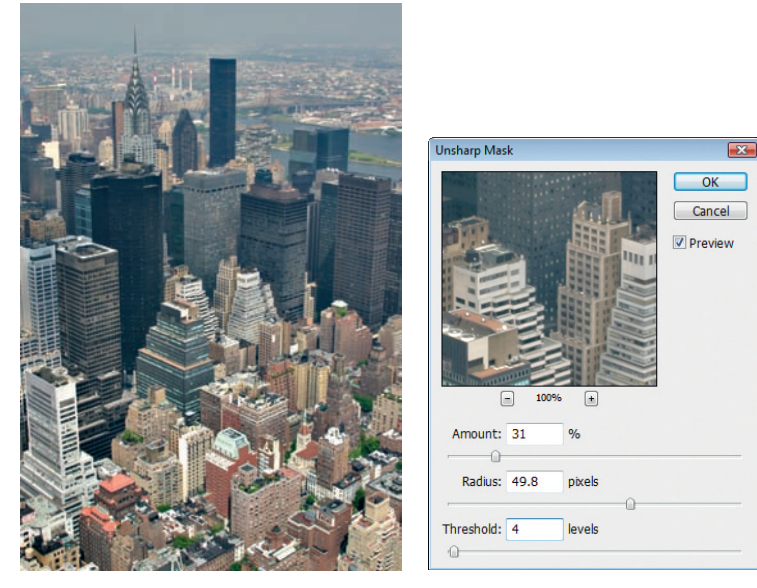

*Zastosowanie filtra Unsharp Mask (Maska wyostrzająca) z wysoką wartością Radius (Promień) i niską Amount (Wartość) może pomóc w usunięciu mgły z obrazu.*

Ustawienie *Radius* (*Promień*) odpowiada za wielkość obszaru, który jest modyfikowany, gdy wzrasta kontrast wzdłuż krawędzi na obrazie. Jest to kluczowe w tej technice ustawienie, ponieważ to właśnie zwiększenie kontrastu na dużym obszarze pomaga zredukować mgłę na obrazie. Ważne jest, aby wartość tego ustawienia była optymalna dla Twojego obrazu. Nadmiernie wysoka spowoduje rozprzestrzenienie efektu na zbyt dużym obszarze obrazu, zmniejszając jego wpływ. Przesadnie niska wartość ograniczy efekt do wyostrzenia, nie usuwając mgły.

Nie powinno być tutaj potrzeby dostosowywania ustawienia *Threshold* (*Próg*), ale jeśli okaże się, że obszary o niskim kontraście uzyskują po modyfikacji zbyt wysoki kontrast, możesz zwiększyć wartość *Threshold* (*Próg*), aby efekt nie był stosowany na obszarach obrazu o niskim kontraście.

Gdy znajdziesz najlepsze ustawienia, kliknij*OK*. Jeśli uznasz, że efekt jest zbyt silny, możesz zmniejszyć wartość *Opacity* (*Krycie*) tej kopii warstwy w prawym górnym rogu palety *Layers* (*Warstwy*).

#### Wiem, że niebieski kanał najczęściej przejawia problemy z szumem i jakością obrazu. Czy istnieje sposób na umieszczenie nowych informacji dla tego kanału? Czym dokładnie są jego informacje na kanale widocznym w odcieniach szarości?

Tak naprawde pytasz: "Czy mogę usunąć jedną trzecią informacji ze zdjęcią, a potem jakoś je stworzyć od podstaw?". Jak pewnie już wiesz, po takim przedstawieniu sprawy, krótka odpowiedź brzmi: "nie".

Oczywiście istnieją sposoby na zastąpienie niebieskiego kanału. Możesz na przykład użyć warstwy dopasowania *Channel Mixer* (*Mieszanie kanałów*), aby zastąpić kanał. Po prostu wybierz w menu *Output Channel* (*Kanał wyjściowy*) ten kanał, który chcesz zastąpić (w tym przypadku niebieski), ustaw wartość *Source Channels* (*Kanały źródłowe*) zastępowanego kanału (tutaj ponownie niebieski) na 0%, a następnie dostosuj dwa pozostałe kanały, próbując uzyskać poprawny wygląd obrazu. Dla ogromnej większości zdjęć okaże się, że ta metoda wcale nie działa tak dobrze.

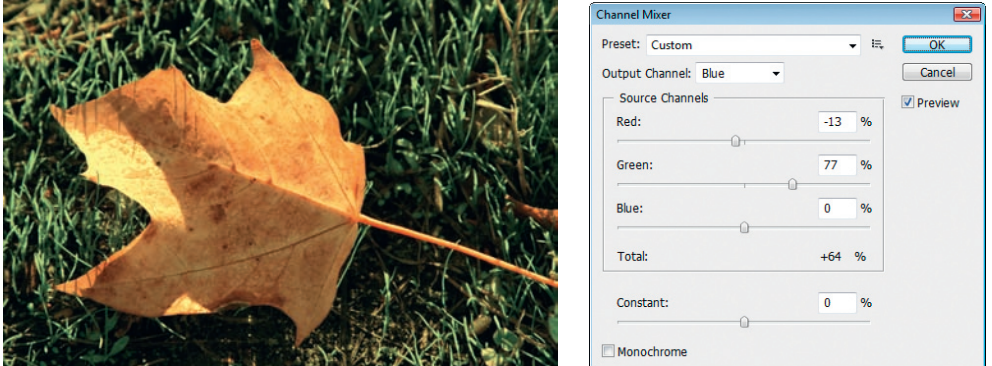

*Możesz zastąpić niebieski kanał, używając dopasowania Channel Mixer (Mieszanie kanałów), ale uzyskany na obrazie kolor może nie być optymalny.*

Przyczyna leży w tym, co reprezentują kanały. Każdy kanał to monochromatyczny obraz reprezentujący, jaka ilość światła w danym kolorze (określanym przez nazwę kanału) została zapisana podczas ekspozycji. Dlatego na przykład niebieski kanał będzie bardzo jasny na niebie, a ciemny na obszarach, które nie zawierają niebieskiego koloru (na przykład czerwonych lub zielonych obiektach). Jeśli otworzysz paletę *Channels* (*Kanały*) i klikniesz kolejno miniaturę każdego kanału, zauważysz, że często niebieski kanał wygląda wyraźnie inaczej niż czerwony i zielony, dlatego zmieszanie tych dwóch ostatnich w celu stworzenia nowego niebieskiego kanału nie zadziała zbyt dobrze. Lepsze efekty osiągnąłbyś, zastępując jeden z pozostałych kanałów (czerwony lub zielony), ale oczywiście większość problemów z jakością obrazu (szum i inne) pojawia się na niebieskim kanale.

Tak więc zastąpienie kanału może być sporym wyzwaniem. Na szczęście najpopularniejszym problemem z niebieskim kanałem jest szum, który możesz zredukować za pomocą wielu narzędzi, w tym opcji *Noise Reduction* (*Redukcja szumu*) w Adobe Camera Raw, filtru *Reduce Noise* (*Redukcja szumu*) w Photoshopie, jak również sporej liczby narzędzi zewnętrznych.

#### Czy istnieje prosty sposób pozbycia się szumu, widocznego na niektórych zdjęciach zrobionych przy wysokim ustawieniu ISO?

Najlepszym rozwiązaniem jest w ogóle nie mieć szumu na robionych zdjęciach. W dużej mierze możesz to osiągnąć, stosując najniższe możliwe ustawienie ISO (dlatego zawsze pamiętaj, aby je zmniejszyć po skorzystaniu z wyższego ustawienia!) i upewniając się, że obraz nie jest niedoświetlony (tak naprawdę, ekspozycja powinna być tak wysoka, jak to tylko możliwe bez przycinania detali podświetleń). Więcej szczegółów na ten temat znajdziesz w rozdziale 3.

Jeśli chodzi o usuwanie szumu, którego nie dało się uniknąć podczas robienia zdjęcia, dostępnych jest kilka rozwiązań. Po pierwsze, możesz otworzyć obraz za pomocą Adobe Camera Raw, aby użyć ustawień redukcji szumu tej aplikacji.

Ta metoda, poza zapisem RAW, działa też na obrazach JPEG i TIFF, jeśli używasz wersji CS3 lub nowszej. Aby z niej skorzystać, musisz uruchomić Bridge i wybrać *Edit/Preferences* (*Edycja/ Preferencje*) lub *Bridge/Preferences* (*Bridge/Preferencje*) na Macu, kliknąć opcję *Thumbnails* (*Miniaturki*) na liście po lewej stronie i zaznaczyć pole *Prefer Adobe Camera Raw for JPEG and TIFF Files* (*Preferowany format Adobe Camera Raw dla plików JPEG i TIFF*). Kliknij *OK*, aby zamknąć okno dialogowe *Preferences* (*Preferencje*). Teraz możesz otworzyć w Bridge dowolny obraz, a pojawi się on w oknie Adobe Camera Raw.

Następnie, w Adobe Camera Raw, możesz przejść do zakładki *Detail* (*Szczegół*). Powiększ widok obrazu, aby widzieć obszary o największym szumie, a następnie dostosuj suwak *Color* (*Kolor*) w sekcji *Noise Reduction* (*Redukcja szumu*), aby zmniejszyć ilość szumu koloru; możesz też dostosować suwak *Luminance* (*Luminancja*), jeśli widoczny jest szum różnych luminancji, ale nie zdarza się to zbyt często. Gdy skończysz, kliknij *Open Image* (*Otwórz obraz*), aby otworzyć obraz w Photoshopie.

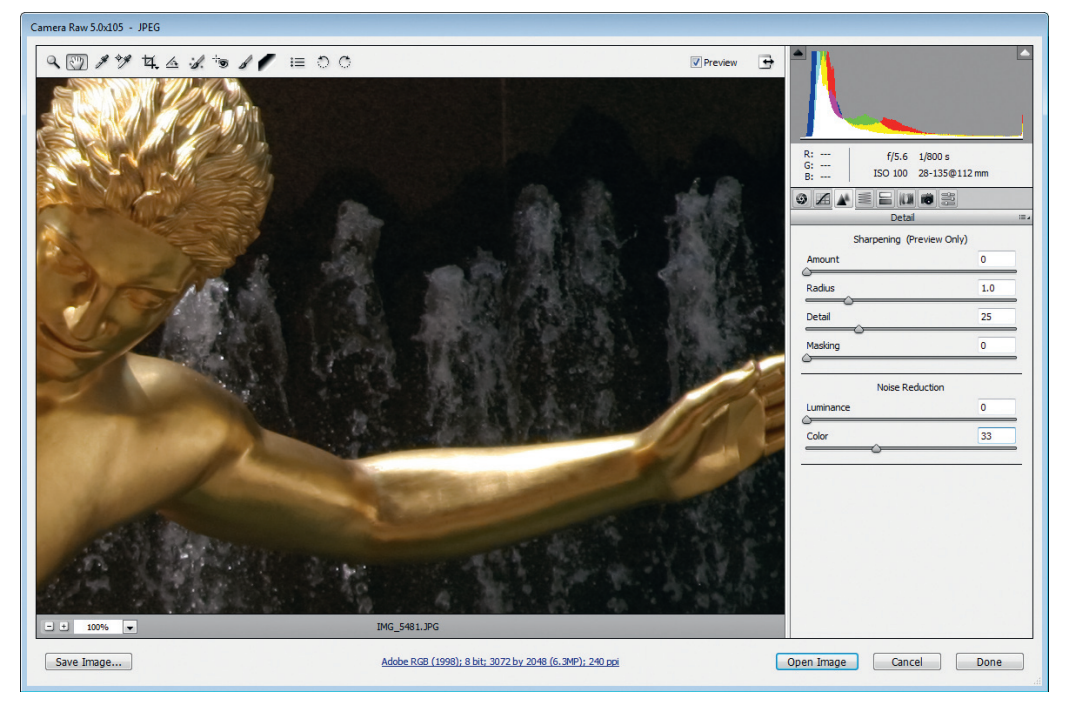

*Możesz użyć aplikacji Adobe Camera Raw, aby zredukować szum na obrazach cyfrowych, także JPEG i TIFF.*

Photoshop także zawiera filtr, który umożliwia redukcję szumów na obrazach. Aby go użyć, wybierz opcję *Filter/Noise/Reduce Noise* (*Filtr/Szum/Redukcja szumu*). (W tym przypadku nie powinieneś raczej zwracać uwagi na to, że jest tam też filtr *Add Noise* [*Dodaj szum*]!). Zacznij od przybliżenia widoku obszaru obrazu, gdzie wyraźnie widoczny jest szum, po czym wprowadzaj dopasowanie. Najpierw suwak *Reduce Color Noise* (*Redukcja kolorowego szumu*), który zadziała zgodnie ze swoją nazwą. Ponieważ szczegóły muszą zostać nieco rozmyte, aby zredukowany został szum, prawdopodobnie zechcesz użyć suwaka *Sharpen Details* (*Wyostrz szczegóły*), aby zrównoważyć to rozmycie (mógłbyś też zrobić to później, stosując filtr *Unsharp Mask* [*Maska wyostrzająca*]). Jeśli widoczny jest szum luminancji (dający się zaobserwować na różnych tonacjach), możesz też użyć do jego zmniejszenia suwaka *Strength* (*Intensywność*) oraz *Preserve Details* (*Zachowaj szczegóły*), aby odzyskać utracone w ten sposób szczegóły.

Jeśli wolisz zachować trochę większą kontrolę, zaznacz opcję *Advanced* (*Zaawansowane*), włączając zakładkę *Per Channel* (*Na kanał*). Dzięki tej opcji możesz zredukować szum indywidualnie dla każdego kanału przy użyciu suwaka *Strength* (*Intensywność*) i *Preserve Details* (*Zachowaj szczegóły*), aby nieco wyostrzyć obraz, odzyskując detale utracone w czasie redukcji. Prawdopodobnie najwięcej uwagi poświęcisz niebieskiemu kanałowi, bo zazwyczaj to na nim pojawia się najwięcej szumu.

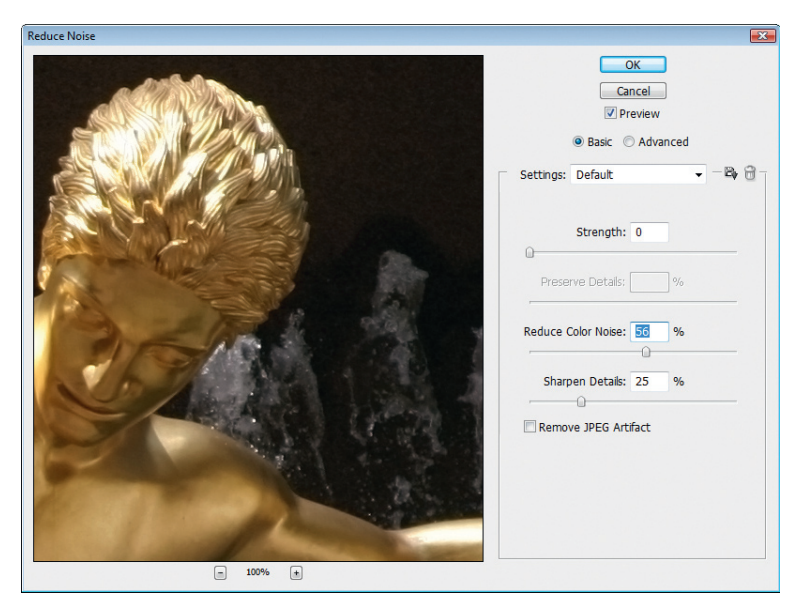

*Filtr Reduce Noise (Redukcja szumu) w Photoshopie pozwala zredukować szum na każdym obrazie.*

Te opcje to dobre sposoby redukcji szumu na obrazie, ale nie najlepsze dostępne rozwiązania. Jeśli na Twoich obrazach regularnie pojawia się szum (najprawdopodobniej dlatego, że często musisz używać wysokiego ustawienia ISO), może warto wydać trochę pieniędzy i zaopatrzyć się w najlepsze narzędzie redukcji szumów. Pośród kilku opcji, które uważam za optymalne rozwiązania, znajdują się Noise Ninja (*www.picturecode.com*), Neat Image (*www. neatimage.com*) i Dfine (*www.niksoftware.com*).

#### Czasami, gdy fotografuję budynki lub inne obiekty skierowane w górę, na zdjęciu wszystko wygląda, jakby pochylało się naprzód. Czy możliwe jest usunięcie tego problemu z perspektywą?

Oczywiście, że jest możliwe. A wszystko dzięki filtrowi o nazwie *Lens Correction* (*Korekcja obiektywu*), który pozwala rozwiązać wiele problemów związanych z zachowaniem obiektywu.

Ponieważ ten proces zniekształci (i to pewnie bardzo) piksele Twojej fotografii, radzę pracować na kopii warstwy *Background* (*Tło*) obrazu. Przeciągnij warstwę *Background* (*Tło*) na przycisk *Create New Layer* (*Utwórz warstwę*) u dołu palety *Layers* (*Warstwy*). Następnie wybierz z menu opcję *Filter/Distort/Lens Correction* (*Filtr/Zniekształcanie/Korekcja obiektywu*).

W oknie dialogowym *Lens Correction* (*Korekcja obiektywu*) skup się na suwaku *Vertical Perspective* (*Perspektywa pionowa*). Przesunięcie suwaka w lewo lub w prawo zmieni perspektywę, powodując, że budynki (lub inne obiekty) na obrazie pochylą się do Ciebie lub od Ciebie. Pole *Show Grid* (*Pokaż siatkę*) jest zaznaczone domyślnie (możesz ją włączać i wyłączać za pomocą pola), dzięki czemu łatwiej ocenisz, czy poprawnie zmieniłeś perspektywę. Gdy osiągniesz pożądany rezultat, kliknij *OK*.

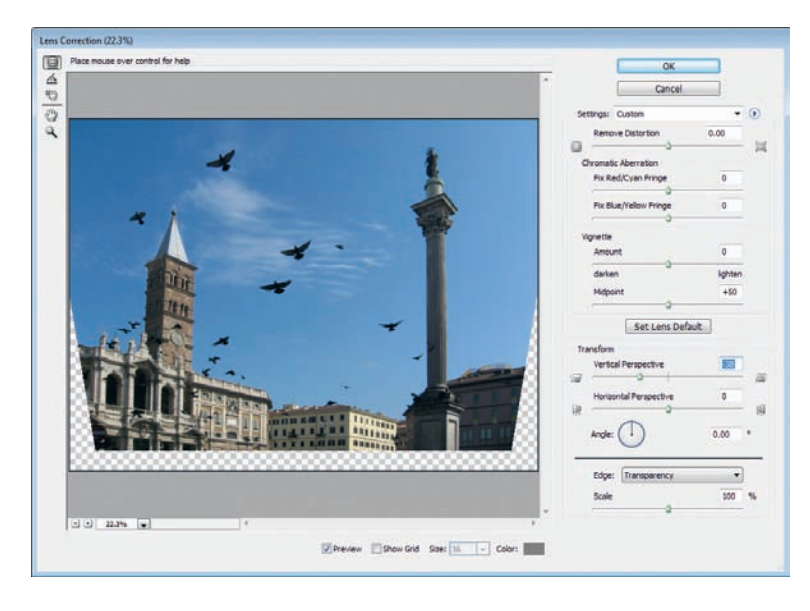

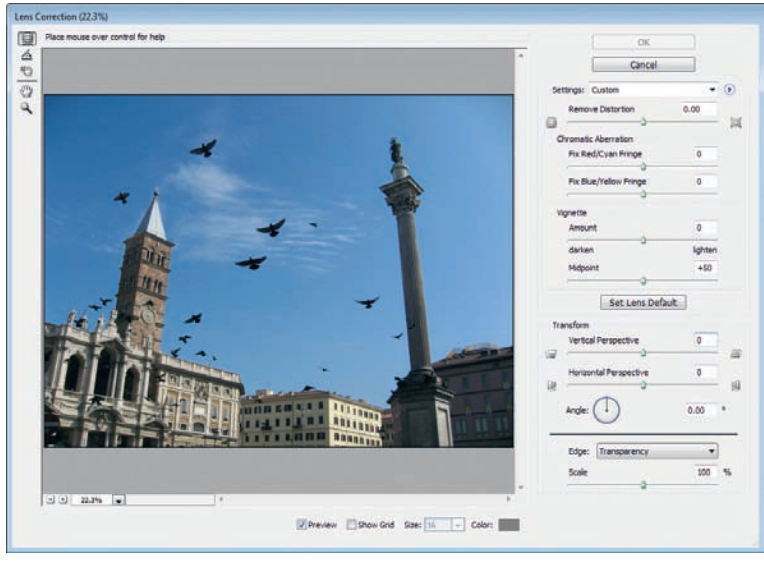

*Filtr Lens Correction (Korekcja obiektywu) umożliwia poprawienie perspektywy na zdjęciach oraz wprowadzenie wielu innych modyfikacji.*

Ponieważ musiałeś zniekształcić obraz, aby poprawić perspektywę, będziesz musiał go także wykadrować (na tym etapie oryginalna warstwa *Background* [*Tło*] widoczna jest spod ukośnych krawędzi warstwy *Background Copy* [*Tło kopia*]). Wybierz narzędzie *Crop* (*Kadrowanie*) i rozciągnij taki kadr, który obejmie tylko obszar pikseli warstwy *Background Copy* (*Tło kopia*). Aby zachować wszystkie oryginalne piksele warstwy *Background* (*Tło*), zaznacz w pasku opcji pole *Hide* (*Ukryj*) narzędzia *Crop* (*Kadrowanie*). Dzięki temu w każdej chwili będziesz mógł z powrotem włączyć na obrazie przycięty obszar, wybierając opcję menu *Image/Reveal All* (*Obraz/Odkryj wszystko*). Zastosuj kadrowanie, aby ukończyć dodawanie efektu.